# E InvoiceOne®

Direcciones de Carta Porte • PremiumOne

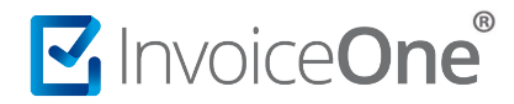

### **Almacena los domicilios que utilizarás al emitir Cartas de Porte**

**PremiumOne** cuenta con la facilidad de brindarte un catálogo que facilita la emisión de tus comprobantes de tipo Carta de Porte. Ya que al registrar y almacenar los domicilios de embarque, destinatario y entrega, bastará con seleccionarlos o tomarlos de un listado, evitando así la necesidad de llenar manualmente éstas direcciones, que son requeridas en éste tipo de emisión.

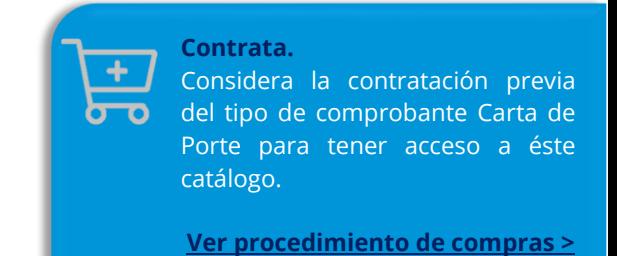

### **Catálogo Direcciones de Carta Porte**

#### **1. Ubicación de Catálogo.**

Desde el panel principal ingresa al catálogo **Configuración** que se ubica en el menú lateral a tu izquierda, enseguida ingresa a la sección **Direcciones de Carta Porte**.

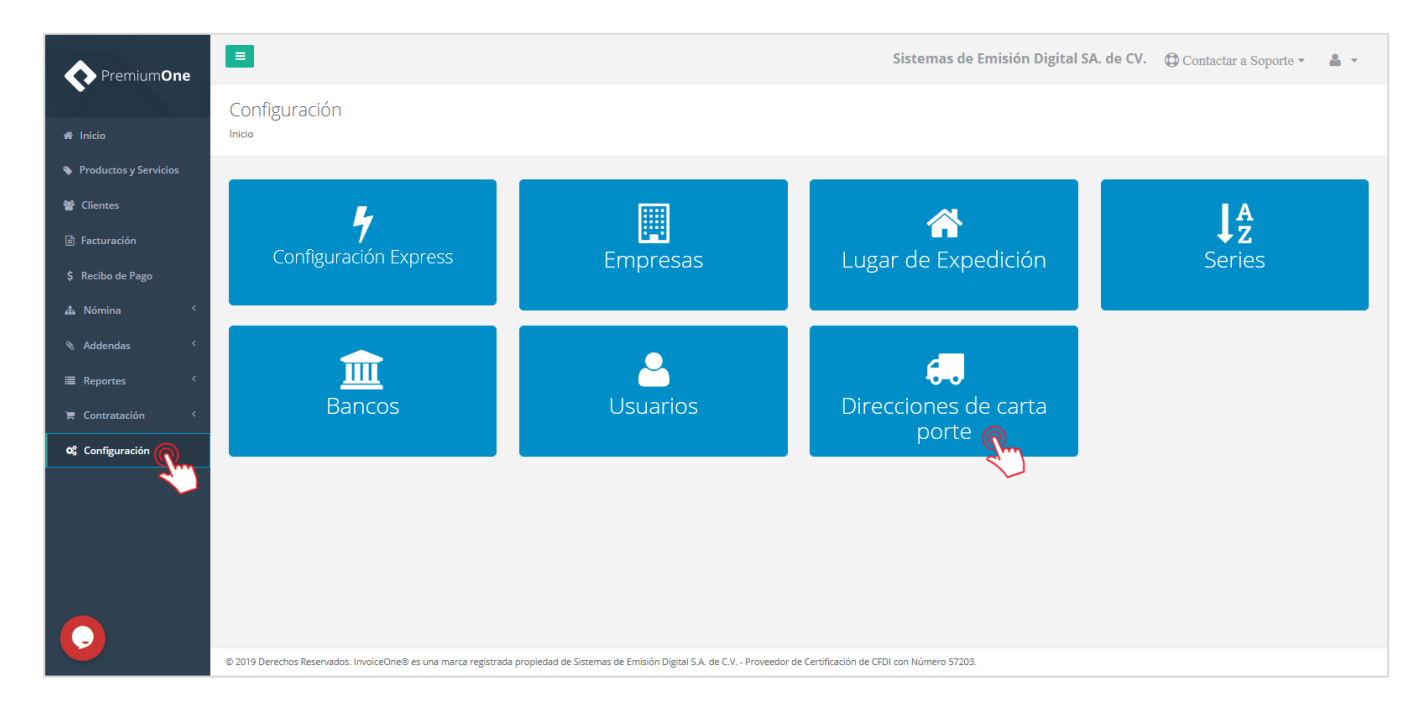

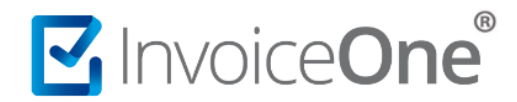

### **2. Nuevo Registro.**

Para iniciar un nuevo registro presiona el botón <mark>Nuevo domicilio de carta porte</mark>

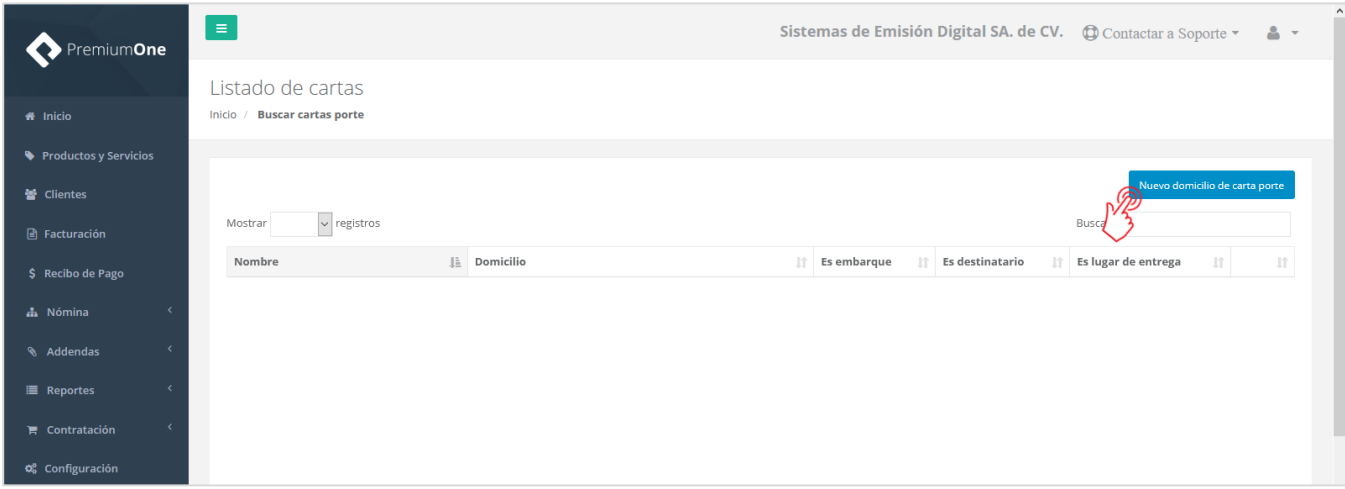

### **3. Información y tipo de dirección.**

Complementa los datos del domicilio a registrar, considera que los campos marcados en rojo son obligatorios. Las casillas que indican el tipo de dirección son de selección múltiple, de manera que un mismo domicilio puede registrarse como destinatario, entrega e incluso también como embarque. Presiona el botón Guardar para finalizar éste proceso.

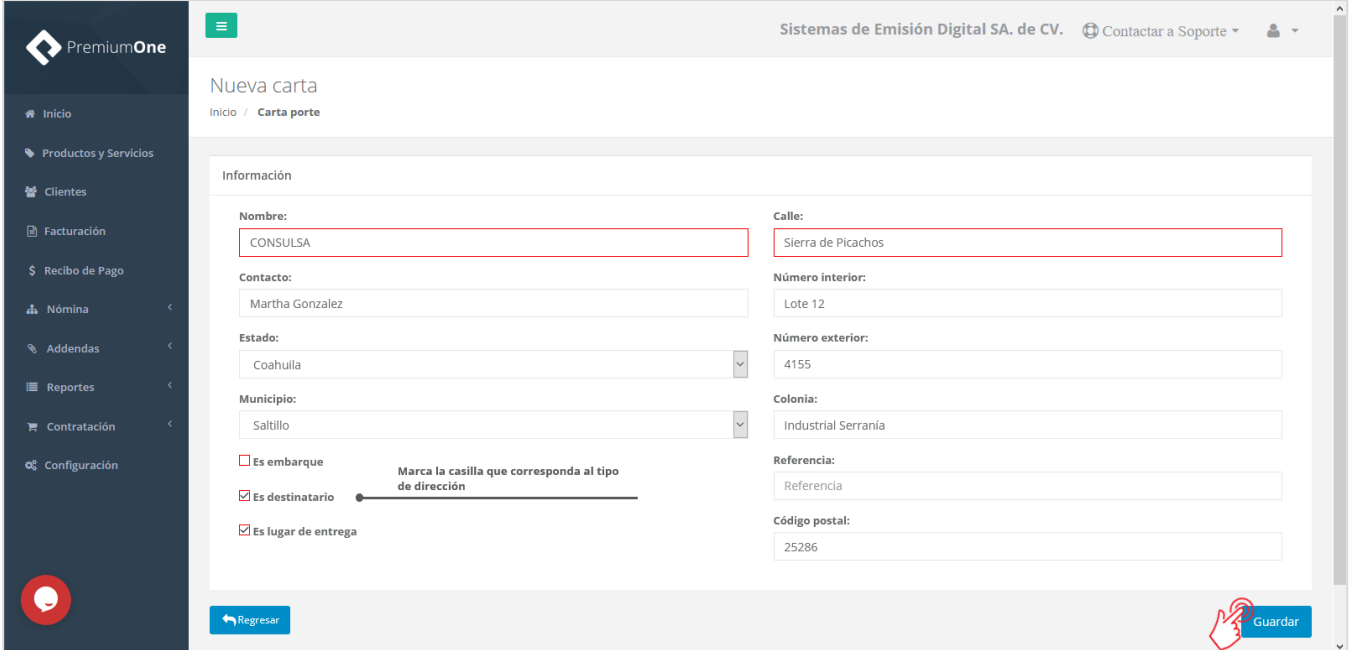

## MInvoiceOne®

#### **4. Información y tipo de dirección.**

Cada registro de domicilio se encontrará almacenado en éste catálogo. Mostrará por medio de las casillas el

tipo de dirección que representa, si es necesario realizar algún cambio, presiona el botón **Editar** que se ubica al final de cada línea, bien para eliminar alguno de éstos registros presiona el botón **III Eliminar**.

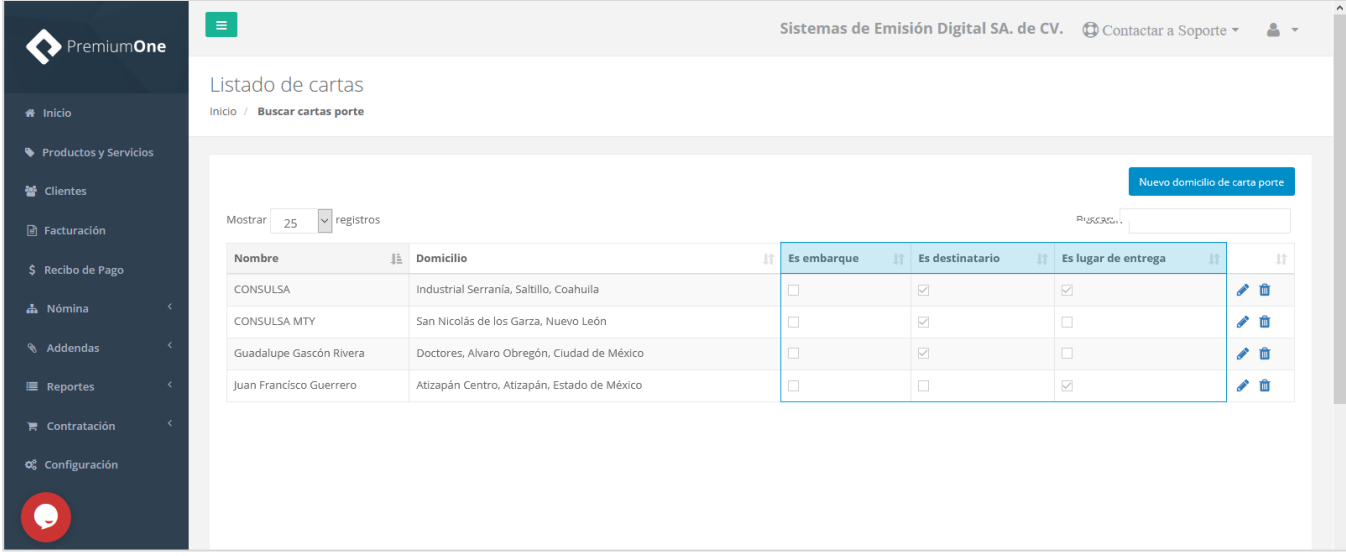

### **5. Uso de catálogo en el proceso de Facturación.**

Al momento de dirigirte a la sección **Facturación** para la elaboración de tu comprobante de **Carta de Porte** encontrarás en su pestaña correspondiente las direcciones que haz registrado en el catálogo. Realiza los siguientes pasos:

- a) Tome la opción **Seleccionar Lugar de** Embarque, Destinatario o Entrega, según corresponda.
- b) Presiona sobre el campo del Nombre de la dirección para desplegar la lista de direcciones registradas.
- c) Una vez que se complementen los datos de la dirección de forma automática, verifica los datos y si

es necesario puedes realizar algún cambio en éste momento. Presiona Guardar cuando hayas completado los datos de todos los domicilios e información de la mercancía que se incluirán en el comprobante.

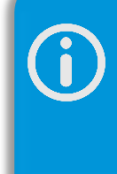

En caso de aplicar algún cambio en las direcciones, al momento de **Guardar** se actualizará igualmente el registro de la dirección en el catálogo.

# MuniceOne®

### **Direcciones de Carta Porte**

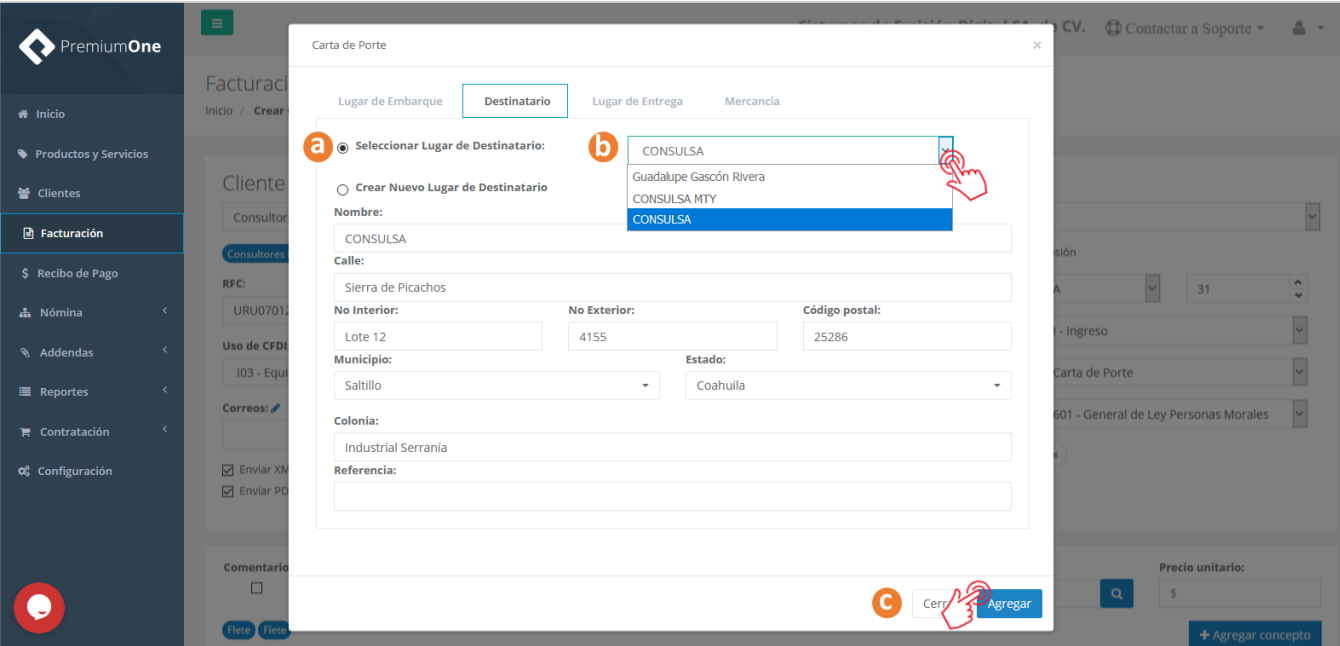

De ésta manera, el uso de los catálogos facilitan el proceso de la emisión de tus CFDI. Si necesitas más información sobre como emitir éste tipo de comprobante, puedes consultar nuestra guía Emisión de Carta [de Porte >](http://www.invoiceone.com.mx/wp-content/uploads/2019/10/PremiumOne_Emision-Carta-de-Porte.pdf)

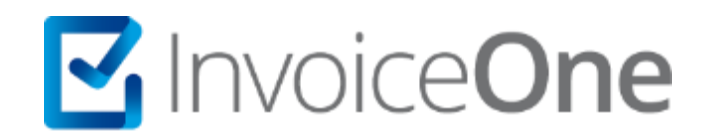

### **Medios de contacto**

Por favor contacta con nuestra Mesa de Servicio en caso de presentar alguna duda o inconveniente con los procesos aquí descritos. Estamos a tus órdenes vía:

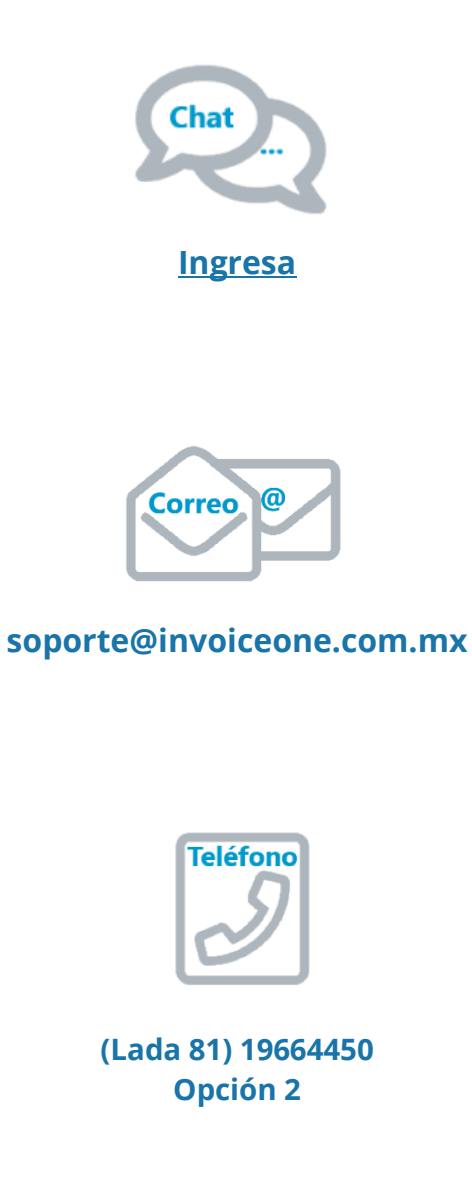

\* Medios de contacto a la Mesa de Servicio incluidos en la póliza de soporte de PremiumOne al contratar el servicio. Para cualquier duda sobre contratación, contacta a nuestros ejecutivos vía correo electrónico a: ventas@invoiceone.com.mx